Instructional Documentation

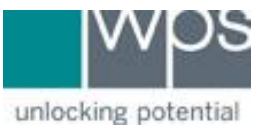

## **Title:** AZ Rockey-4 Device Drivers Update

**Description:** Instructions on how to update/install the AZ-4 Rockey-4 Device Drivers (Windows 10)

## **Instructions**

1. Verify the USB authorization key is plugged in then click the **Windows Start button** in the lower left of the screen, type **Device Manager** and click the app to open it. (There is no search box, just start typing)

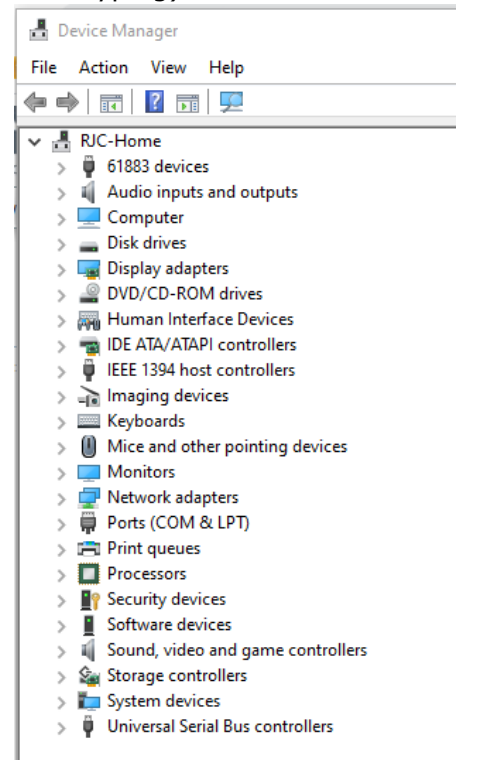

2. Scroll down to the **Universal Serial Bus controllers**' section at the bottom, click the arrow to the left to expand out the devices, locate the **Feitian ROCKEY4** entry with a yellow exclamation icon, Right-click it, then click **Uninstall device**.

Checkmark the '**Delete the driver software for this device'** checkbox then click the **Uninstall** button.

- 3. Once the driver has been uninstalled which is quick, remove the USB authorization key and restart your computer.
- 4. Once the computer reboots, download the **Rockey4.zip** file from the WPS Technical Support page

Instructional Documentation

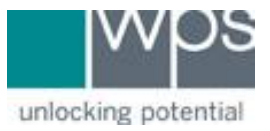

- 5. Depending on the browser you are using; it may ask you to save or automatically download the file. Click **Save**.
- 6. Once it is downloaded, click **Windows Start button** in the lower left of the screen, type **Downloads** then click the folder to open it. Or just navigate to the **Downloads** folder on your computer.
- 7. Locate the **Rockey4.zip** file you just downloaded, right-click it, then click **Open**.
- 8. Locate the **Rockey4.exe**, then right click it then click **Open**.
- 9. In the popup message, click **Run**.
- 10. The **Rockey4 Install Wizard** will appear, click **Install**. Once it has completed, click **Finish**.
- 11. Plug in the USB authorization key. Initially the light at the end of the stick will be blinking. Please wait for the light to turn solid which tells us it is now working correctly.

After it has turned solid, you may now open the WPS assessment software and verify it opens without an error and at the bottom of the program it says something regarding how administrations you have.

12. If you have any trouble, please call WPS Technical Support at 1-800-648-8857 or 424-201-8800 or email us at support@wpspublish.com.